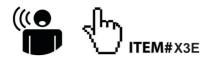

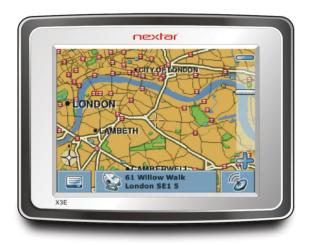

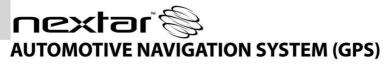

www.nextar.com Support: service@nextar.com

# **Contents**

| Typographic conventions          | 3  |
|----------------------------------|----|
| lcons                            | 4  |
| Introduction                     | 5  |
| Key features                     | 5  |
| First steps                      | 6  |
| Choosing a language              | 6  |
| Safety precautions               | 6  |
| Set time                         | 6  |
| GPS connection                   | 7  |
| Detailed description.            | 8  |
| Using the map                    | 8  |
| Tracking mode and selection mode | 8  |
| Choosing and finding locations   | 10 |
| Choosing a location on the map   | 10 |
| Search for an address            | 11 |
| Searching for and choosing POIs  | 14 |
| Search for a location by recent  | 16 |
| Favourites                       | 17 |
| Navigation                       | 20 |
| Navigation screen                | 20 |
| Options during navigation        | 21 |
| Planning a route                 | 23 |
| Settings                         | 25 |
| Route options                    | 25 |
| Language                         | 27 |

| Map settings                  | 27 |
|-------------------------------|----|
| Volume                        | 28 |
| Optional features             | 29 |
| Guides                        | 29 |
| Traffic Message Channel (TMC) | 29 |
| Route Recording               | 30 |
| Speed Camera Alert            | 30 |
| smart2go™ Setup Assistant     | 31 |
| Frequently asked questions    | 34 |
| Index                         | 35 |
| Copyright and license notes   | 37 |

## TYPOGRAPHIC CONVENTIONS

#### **Bold**

Items you must select, such as menu options, command buttons, or items in a list.

#### Bullet

Step-by-step procedures. You can follow these instructions to complete a specific task.

Comment

Especially important or remarkable information.

#### Monospace

Information that you must type, or information like folders and filenames.

#### **CAPITALS**

Names of keys on the keyboard. For example, SHIFT, CTRL, or ALT.

# **ICONS**

The following icons and symbols are used throughout the application:

| Icon           | Name              | Function                                                                                                |
|----------------|-------------------|----------------------------------------------------------------------------------------------------|
|                | Menu icon         | Opens a menu with various options.                                                                      |
|                | Back icon         | Go back to the previous screen.                                                                         |
|                | Navigation icon   | Start navigation.                                                                                       |
| Q              | Search icon       | Opens a search screen                                                                                   |
| $ \checkmark $ | Confirmation icon | Apply settings. Select/deselect all.                                                                    |
|                | Exit icon         | Exit the application. Only visible in the tracking mode (see page 8).                                   |
| <b>&amp;</b>   | GPS icon          | Press this icon to move map back to your GPS position. Only visible in the selection mode (see page 8). |

### INTRODUCTION

You have chosen a cutting-edge navigation system. Congratulations! Please enjoy using it. This navigation system leads you straight to your destination, whether you are travelling by car or on foot. You may navigate and plan your route with an easy to use and intuitive interface, just by using your finger. You may also use this application to plan your trip to suit your personal preferences and interests and to save interesting destinations before you set off on your trip. This manual leads you through the main features of the system.

## **Key features**

- Cross-border navigation in Europe through map of Europe (optional feature)
- Dynamic Traffic Information, TMC (optional feature)
- Real pedestrian mode
- Look-ahead search function
- State-of-the art polygon view of individual houses for selected European cities (optional feature)
- Earth browsing
- Unique night mode
- Improved guidance engine
- Premium content through branded guides (optional feature)

## **FIRST STEPS**

Please make sure that the battery of your device is fully charged.

• Switch on the unit and tap on **NAVI** or **NAVIGATION** in the first screen.

## Choosing a language

If more than one language is available on your device, you are prompted to choose your language.

- Click on the flag representing your country/language.
- On the following screen, choose the voice skins used for the voice commands during navigation (e.g. female or male voice).

# Safety precautions

Next, a screen with safety precautions will be shown.

- Read those safety precautions.
- Mark the Hide at startup checkbox to hide these notes for future start-ups.
- Press the forward arrow.

# Set time

Your PND is able to automatically determine the time through the GPS signal. For this purpose, you need to set your time zone.

- Choose your time zone from the list. You can later change this (see page 27).
- During Summer Time, please mark the corresponding check box in order to adjust the time shown forward by one hour.
  - Press the confirmation icon.

#### **GPS** connection

Your PND uses GPS technology for navigation. Your device receives signals from a number of GPS satellites in order to determine your current position.

 Place your PND in a position with an unobstructed view to the sky to set up your first satellite connection. In the car this will usually be on the dashboard.

It may take up to 10 minutes to establish the first connection. Subsequent connections will be faster (30 seconds to 1 minute), but if you have not used the unit for several days or are very far away from the last location you used it, it may take up to 5 minutes again to find a strong signal.

## DETAILED DESCRIPTION

This chapter describes the functions of your Personal Navigation Device in detail. On the following pages you will learn how to

- Use the map (see page 8)
- Find and choose locations (see page 10)
- Navigate to your destination (see page 20)
- Use the route planner (see page 23)
- Configure the application (see page 25)

# Using the map

The map is the core component of your Personal Navigation Device. It will be centred on your current location by default, provided you have a GPS connection. You can browse the map, display information about the different locations shown on it and e.g. choose them for routing and navigating.

## Tracking mode and selection mode

The map knows two basic states, the tracking and the selection mode.

In the tracking mode, the map follows your actual position (GPS position), displaying information about your geographic position, your speed, etc:

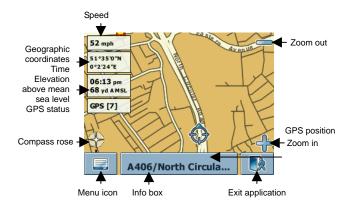

As soon as you browse the map, you enter the selection mode:

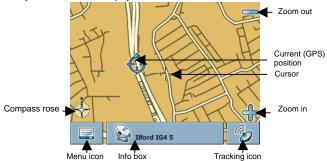

 Use a pen or your finger to browse the map. The actual position will be identified by a cursor.

Clicking on an icon on the map opens an overlay window with information about the selected item.

 To zoom in or out, press the + or - icons. As soon as you press one of the icons, the zoom slider will be shown, which can be used for smooth zooming.

- With the compass icon (in the bottom left hand corner) you may adjust the orientation.
- If you want to return to the tracking mode, press the tracking icon. To exit the application, press this button again.

# **Choosing and finding locations**

This section describes the different ways of finding and choosing locations. You may choose locations on the **map**, search for an **address**, choose a **favourite** (like home and work address, your bookmarks and recently visited locations), and browse **POI** directories and guides.

## Choosing a location on the map

- Point the cursor at any place on the map. The name of a selected location/street will be shown in the info box.
- Press that info box to open a screen with details:

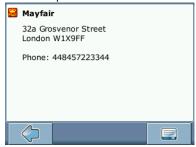

By pressing the menu icon you can access further options:

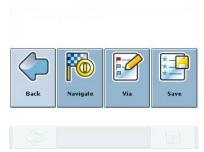

- Press Navigate to navigate to the location (see page 20).
- Press Via to use the location for routing (see page 23).
- Press Save to save the location as a bookmark (see page 19).

#### Search for an address

Through the address search you can find an address by entering information about the desired target (street and town/city). You may then select a hit from the results list and use the address found for different purposes, like pinpointing it on a map, planning your route, and navigating.

On the map, select the menu icon.
 The main menu will be opened:

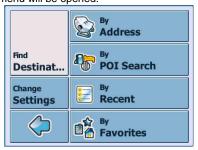

- Select Find Destination.
- Select By Address.

The **Find Address** window will be displayed:

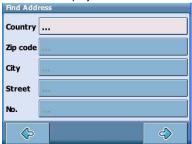

Enter the appropriate data to find your address.

#### How to search

Your Personal Navigation Device offers a convenient interactive look-ahead search function to prevent misspelling. Only keys that lead to a search result can be pressed – all others are greyed out!

Enter the first character.

You will see that the some keys on the keypad turn grey. You can only choose black keys:

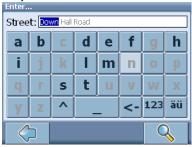

Enter the second character.

Again, some keys will turn grey, others will turn black, depending on your choice.

 Keep on entering characters until you have narrowed down the search to only one result.

#### OR

- Press the search icon (magnifying glass).
   A result list will be displayed.
- Choose the appropriate entry from the list.

Switch between letter and number mode by pressing **123** or **ABC**. Switch between upper case and lower case by pressing ^.

If at any point you want to backspace and delete characters, press the backspace button <- on screen. To add a space, press the space bar\_. If you need to enter an apostrophe (') use the space key instead.

### Set the country

- Press Country to select your country.
- Choose your country from the list.

The **Country** field will be populated with the name of the chosen country.

#### Enter a post code

Instead of a city you may enter a post code.

- Press Post Code to enter a post code.
- Enter the post code of the town/city you are looking for.
- Press the search icon (magnifying glass).
  - A hit list will be displayed.
- Choose the appropriate town/city from the list.

You will return to the **Find Address** screen. The **City** and **Post Code** fields will be populated with the chosen city/post code.

You can also enter a unique 7-digit postal code. In that case, you do not need to enter a street name. (Optional feature).

### Search for the city

Press City to select a city.

Search for the city, as described above.

A result list will be displayed.

• Choose the appropriate town/city from the list.

You will return to the **Find Address** screen. The **City** field will be populated with the name of the chosen town/city.

#### Search for the street

Press Street to select a street.

Search for the street, as described above.

A result list will be displayed.

Choose the appropriate street from the list.

You will return to the **Find Address** screen. It will be filled with the previously found data.

Additionally you may enter the number.

#### Navigate to the address found

Once you have narrowed down your search to a unique address, you can start navigation.

Press the forward arrow.

The address will be displayed in the navigation map. Here you can choose to be guided to the address, use it for route planning, etc. (see page 20).

## Searching for and choosing POIs

With the POI finder you can quickly find points of interest like petrol stations and restaurants that are chosen from a database of millions of POI, either nearby or at a remote location.

- On the map, select the menu icon.
- On the following screen, select Find Destination.
- Select By POI Search.

A menu of POI categories will be shown:

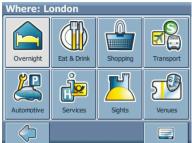

In the title bar of this screen, you might see an address. You will be presented POIs that are close to this location. Through the menu icon you open a set of options:

- Press **Open** to open a guide (see page 15).
- Press **Text search** to search for a POI (see page 16).
- Press Current location to select POIs near your current location.
- Press Other location to select another address as a starting point for the POI selection (see page 11).

The starting point will be shown in the title bar of the POI categories screen.

## **Choosing a POI**

Choose the desired POI category.

A menu with subcategories will be shown.

Choose a subcategory.

A list of POIs will be shown.

Select a POI by clicking on it.

The location will be shown on the map:

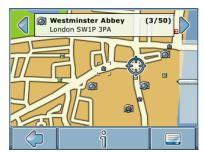

- Press the arrows next to the location's name to switch between results.
- Press i to open a screen with details about the location.

By pressing the menu icon you access to a set of actions:

- Press Navigate to navigate to the location (see page 20).
- Press Via to use the location for routing (see page 23).
- Press Save to save the location as a bookmark (see page 19).
   Press On Map to show the location on the main map.

#### Searching for a POI

Press the menu icon, then select Text search.

In the search window, enter a search term (at least three characters), and start searching by pressing the right arrow.

A list of POIs will be shown.

· Select a POI by clicking on it.

The POI will be shown on the map, as described above.

### Search for a location by recent

With the **By Recent** button you can quickly find recently visited or looked-up destinations.

- On the map, select the menu icon.
- On the following screen, select Find Destination.
- Select By Recent.

The list of recent items will show on the screen.

Use the up and down arrows to scroll up and down in the list.

Select an item by clicking on it.

The location will be shown on the map.

- Press the arrows next to the location's name to switch between results.
- Press i to open a screen with details about the location.

By pressing the menu icon you access to a set of actions:

- Press Navigate to navigate to the location (see page 20).
- Press Via to use the location for routing (see page 23).
- Press Save to save the location as a bookmark (see page 19).
   Press On Map to show the location on the main map

#### **Favourites**

Use your frequently used or favourite destinations for guidance. You can choose among your home, your work place, a set of personal bookmarks, and recently visited locations.

- On the map, select the menu icon.
- On the following screen, select Find Destination.
- Select By Favourites.

The **Favourites** menu will show on the screen:

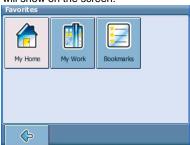

#### My Home

• Press My Home.

Your home address will be displayed on a map:

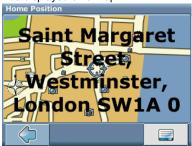

- Select the menu icon.
- On the following screen, choose Navigate to be guided to your home address (press Change or Delete if you want to change/delete your home address).

Navigation will start immediately.

If no home address has been set, you are prompted to do so. You can choose it by searching for an address, through your current GPS position or by choosing a recently visited location.

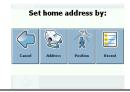

#### My Work

- By pressing **My Work**, your work address will be displayed on a map.
- Select the menu icon.
- On the following screen, choose Navigate to be guided to your work address (press Change or Delete if you want to change/delete your work address).

Navigation will start immediately.

If no work address has been set, you are prompted to do so. You can choose it by searching for an address, through your current GPS position or by choosing a recently visited location.

#### Bookmarks

The bookmarks list contains the destinations you have saved as favourites (from the guides, by choosing it on a map, etc.). This means that you do not need to perform repeated searches for those destinations.

Press Bookmarks.

The bookmark list will show on the screen:

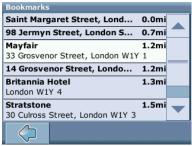

Use the up and down arrows to scroll up and down in the list.

Select an item by clicking on it.

The location will be shown on the map.

- Press the arrows next to the location's name to switch between results.
- Press i to open a screen with details about the location.

By pressing the menu icon you access to a set of actions:

- Press **Navigate** to navigate to the location (see page 20).
- Press Via to use the location for routing (see page 23).
- Press On Map to show the location on the main map.

All user information like e.g. settings, bookmarks and recently visited locations will be stored on the device and not on the memory card.

# **Navigating**

The powerful navigation capabilities of smart2go<sup>TM</sup> guide you along the shortest or quickest route from A to B - with voice commands and in 3D.

This section describes the navigation feature.

See page 3 for information about choosing elements on the map. See page 10 for information about finding and choosing addresses, POIs, and locations inside a guide.

 Choose a location on the map or through Find Destination, and press Navigate in the respective menu.

The location will be shown in the navigation map:

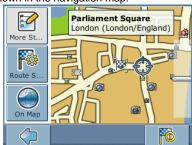

- Press the navigation icon to be guided to the location.
- Press More Stops to use the location for routing (see page 23).
- Press Route Settings to alter the guidance settings (see page 25).
   Press On Map to show the location on the map.

Your route will be calculated. The navigation screen will be displayed.

# Navigation screen

On the navigation screen, the route will be shown in blue. The red arrow will indicate the direction of your next manoeuvre. Crosshairs identify your current position. When you come up to a turn or other manoeuvre, you will hear a voice command at the appropriate time.

Follow route again

Manoeuvre icon Distance to next manouvre Next turn/junction/exit no. Florence Street Zoom out 50 ya arnsbury Stree Direction Speed Current time 16:17 Arrival time Distance to Route 1158 od destination Current position GPS info Compass rose Zoom in Info box Menu icon Stop navigation

For one-way streets, the transit direction is indicated with a red arrow.

# Options during navigation

You can browse the map even while navigating. This way you can easily choose a new destination if you change your mind. However, navigation will not be interrupted – you will be still guided through voice commands. Press the back icon to follow the route on screen again.

## Menu options

Select the menu icon while navigating to open a set of navigation options:

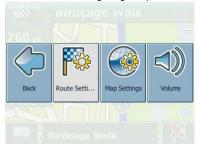

Here you will find the following items:

#### Route Settings

Change the guidance options, as described on page 25.

#### Map Settings

Open a menu with map settings, as described on page 27.

Here you can also toggle between map and arrow mode for guidance.

When you change to the arrow mode, the navigation screen will not show the map but only an arrow indicating the upcoming manoeuvre.

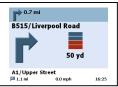

#### Volume

Alter the volume of the voice commands.

### Info box options

Select the info box while navigating to open a set of navigation options:

#### Alt. route:

With this option, you can choose to block the calculated route for a given distance (e. g. 0.5 km) and force an alternative route. Simply tap on the icon which shows the desired distance. Your route will be recalculated, and the previous route will be discarded for the given distance.

#### Search

You can redirect your route by choosing a point of interest (POI), like a petrol station.

#### List of waypoints

Opens a list of the waypoints on your itinerary.

#### Save

Save your actual position as a bookmark.

All user information like e.g. settings, bookmarks and recently visited locations will be stored on the device.

# Planning a route

This section describes the route planning feature. This feature allows you to plan your route in advance, choosing multiple stopovers along your journey.

See page 3 for information about choosing elements on the map. See page 10 for information about finding and choosing addresses, POIs, and locations inside a guide.

- Choose a location on the map or through Find Destination, and press Via
  in the respective menu.
- The **Destination List** will be displayed:

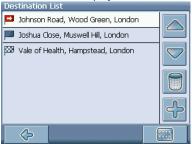

The location will be added to the **Destination List**.

Press the + icon to add another stopover.

You will switch to the **Choose stopover** screen. You may choose stopovers like your home or work addresses, a bookmark, a point of interest, a recent location or by searching for an address or pinpointing a destination on the map.

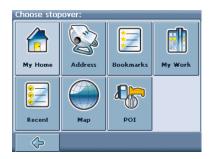

Once you have added stopovers (with the + icon) and returned to the **Destination** List, you have several options:

- With the + icon you can choose additional stopovers.
- To change the order of the stopovers, select a stopover and then use the up and down arrows to move it up/down in the list.
- With the trash icon you can delete a selected stopover.

Once you have chosen your route, you have several options. You reach those options by pressing the menu icon (bottom right-hand corner of the screen).

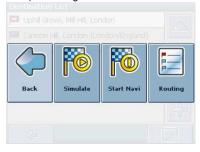

- Press **Simulate** to simulate the route to come.
- Press Start Navi to start guidance. The display will switch to the navigation map.
- With Routing the system will calculate your route. The Route Summary
  will be displayed. Tap on one of the items in the Route Summary to display
  the Waylist. Tap again to show the map view.

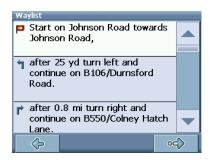

# **Settings**

You can configure your Personal Navigation Device to suit your needs. When it comes to navigating, you can, for example, choose to avoid or allow toll roads or ferries or select your mode of transportation, like a fast or slow car, a scooter or even your own feet. You can also edit several display settings, like 2D or 3D mode, day or night mode, map complexity, etc.

- On the map, select the menu icon.
- Select Change Settings.

The main menu will be opened:

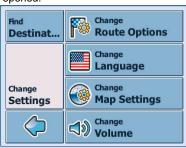

## Route options

Choose Change Route Options to change the route options.

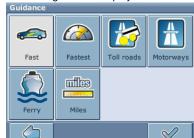

The window with the route settings will be displayed:

To switch between the modes just touch the icons. These will toggle so you
can quickly see the activated settings.

You can choose among the following options: Mode of transportation (fast car, slow car, motorbike, pedestrian, etc.), fastest or shortest route, allow or avoid toll roads, motorways, and ferries. You can also choose the distance unit (miles/kilometres).

The London Congestion Zone in Central London is regarded as a toll road by your navigation system. Therefore, if you choose to avoid toll roads, you will not be guided through this zone. However, there will be no warning if you enter this zone accidentally.

Once you have chosen your settings, press the confirmation icon to return to the main menu.

## Mode of transportation - overview

**Fast** – assumes fast driving on highways. Choosing this option will slightly favour highways in the routing choice

**Slow** – assumes slower driving on highways. Choosing this option will reduce the preference for highways in the routing choice

**Bike** – takes into account bike paths and blocks highways where bikes are prohibited.

Motorbike - takes into account motorbike restrictions, where applicable.

**Scooter** – takes into account scooter restrictions, where applicable.

Van - takes into account van restrictions, where applicable.

**Pedestrian** – provides true pedestrian routing including full access to one-way streets and pedestrian zones, where possible.

## Language

 Choose Change Language to select the language of your navigation system.

## Map settings

Choose Change Map Settings to change the map settings.

The window with the map settings will be shown:

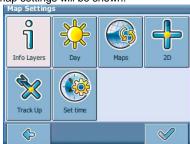

- Toggle between night and day mode by pressing the corresponding icon.
   By selecting Automatic, the mode will be chosen depending on the actual time.
- Choose Maps to choose a map.
   If you have map data for different regions/cities on your memory card, tap on the name of the current region (e. g. London). All available maps on the memory card will be listed. You can choose the desired region by simply tapping on its name.
- Toggle between 2D and 3D mode by pressing the corresponding icon.
- Choose Track Up to optimize the map orientation during navigation.
   Choose North up to keep the map oriented to the north.
- Choose Set time to choose your time zone.

The time itself is set automatically through GPS.

 Choose Info Layers to choose which kinds of elements are to be shown on the map:

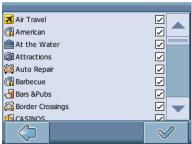

- Check the boxes of any category you want to have displayed on the map.
   Uncheck those that should be hidden.
- Press the confirmation icon to apply your settings.
   Press the arrow icon to return.

## Volume

• Choose **Change Volume** to alter the volume of the voice commands.

## **OPTIONAL FEATURES**

You can further enhance your Personal Navigation Device through a set of optional features. The following features are available as options for your navigation system:

- Guides
- Traffic Message Channel (TMC)
- Route Recording
- Speed Camera Alert

#### Guides

At <a href="https://www.navi-plugins.com">www.navi-plugins.com</a> you can find lots of valuable information services, including directory services, WiFi hotspot locators, and city guides. City guides contain detailed information about locations, such as descriptions, contact information, prices, opening times, etc.

To purchase the guides and to learn how to download them, please go to www.navi-plugins.com.

# Traffic Message Channel (TMC)

Depending on your device, you may upgrade your navigation system and receive dynamic traffic information (Traffic Message Channel, TMC).

• On the map, select the menu icon.

The main menu will be opened.

- On the following screen, select Change Settings.
- Select Change Route Options.

The window showing the guidance settings will be displayed.

 Press the TMC button (transmitter icon) to switch between the TMC settings Automatic, Manual and Off.

With the **Automatic** option, your Personal Navigation Device will automatically guide you around all the traffic jams on your route. With the **Manual** option your navigation system will alert you about traffic jams and ask you if you would like to switch to an alternate route.

During navigation, you can also choose to show a list of upcoming traffic jams.

• Touch the screen during guidance.

The settings screen will be displayed.

 Pressing Traffic Info shows a list of traffic jams. Traffic jams along your route will be displayed in red.

# **Route Recording**

The route recording function enables you to record your routes. You may save your traces and import them in all kind of NMEA programs. By that you can e.g. document your trips.

To do so, tap the display during navigation and select Record on.

Your route will be stored until you press the button again.

Press the back icon to step back to the navigation screen.

# **Speed Camera Alert**

With the speed camera function you can choose to detect and display speed cameras along your way.

• On the map, select the menu icon.

The main menu will be opened.

- On the following screen, select Change Settings.
- Select Change Route Options.
- Press SpeedCam until the SpeedCam icon appears in its activated state.

In the event that speed cameras are located on your journey a warning will be received. For each camera you will receive two alerts. Each alert consists of an audible beep and a message displayed on screen telling you the camera type and distance from it.

# SMART2GO™ SETUP ASSISTANT

With the smart2go<sup>™</sup> Setup Assistant you can choose and save your map and guide data on a memory card for use with a supported handheld device. The smart2go<sup>™</sup> Setup Assistant installs those data on the memory card, together with the program files of your navigation software and the voice files for guidance.

- Place the CD or DVD which contains the smart2go<sup>™</sup> Setup Assistant in the CD/DVD slot of your computer. The Setup Assistant will pop up automatically.
- Select the language of the installation program, and press OK.

You will see the welcome page.

Click Next.

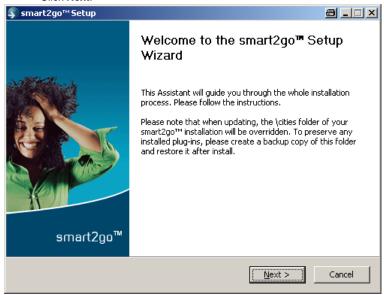

Please read the End-User License Agreement and accept it by clicking I
 Agree. If you do not accept the terms of the End-User License Agreement,

click **Cancel** to exit the Setup Assistant.

 Please choose the regions whose map and guide data you want to copy to your memory card. Choose also the voice files used for guidance, and click Next to install the files.

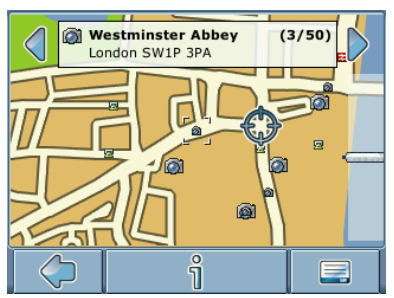

On the left, the space required for the data on your memory card will be shown. Please make sure that there is enough space left on your memory card.

You are prompted to insert your memory card into your card reader. If your system cannot determine the path to your memory card automatically, you are prompted to enter it manually.

The selected data will be copied to your memory card. Please do not close the smart2go<sup>™</sup> Setup Assistant nor remove your memory card until the data transfer process is completed and you are prompted to do so.

### SMART2GO™ SETUP ASSISTANT

Please keep in mind that the smart2go™ Setup Assistant will override all map data contained on your memory card. Your preferences, including personal bookmarks, as well as your premium content (e. g. Guides) remain unaltered.

# FREQUENTLY ASKED QUESTIONS

#### I can't find an address.

Please make sure you have correctly spelled your entry. If you do not know how an address is spelled correctly, simply enter the parts of the address, you know for sure (e.g. "Lond", "Leic" for Leicester Square in London). Then browse in the result list and look for the address. Also make sure that the city in which you are looking for an address is correct. Sometimes the official postal address differs from the address you are looking for. In that case, search for an address nearby that you know of and browse on the map.

If you find the address on the map but you can not find it while searching for it, please let us know via <a href="mailto:service@nextar.com">service@nextar.com</a>.

#### There is a failure in the map / POIs are missing.

If you detect an error in the map data (e.g. a street is missing completely), we would like to inform our map data provider. Please let us know via <a href="mailto:service@nextar.com">service@nextar.com</a>.

## I have problems to get a GPS fix.

If you have problems getting a satellite fix with the GPS (you can see how many satellites are being received on the main menu at the bottom left) please make sure, that you are outside and the GPS antenna has a good visibility to the open sky. Some models also do support an additional external active antenna. Please also consult with the hardware manual of your device to get further information of how to obtain a GPS fix

### Where can I get technical support?

Please contact the manufacturer or your retail store.

### Where can I get software updates?

Please contact the manufacturer or your retail store for information about software updates.

## Where can I get additional maps and guides?

Please visit the download shop at www.navi-plugins.com.

# **INDEX**

| 2                                                                                                    | Stopover, 24                                                                                            |
|----------------------------------------------------------------------------------------------------|----------------------------------------------------------------------------------------------------|
| 2D mode<br>toggle, 27                                                                                             | Destination List<br>Route planning, 23                                                                  |
| 3                                                                                                    | F                                                                                                    |
| 3D mode<br>toggle, 27                                                                                             | Favorites<br>Quick Start, 10<br>Ferries<br>avoid/allow, 26                                              |
| A                                                                                                    |                                                                                                    |
| Address Quick Start, 10 selecting in a map,10 set as destination, 14 Alternative route enforce, 22 Arrow mode, 22 | G General settings, 25 Guidance, 24 Guides, 10                                                          |
| В                                                                                                    | Info Layers, 28<br>Map, 27                                                                              |
| Block route, 22 Bookmarks Memory Card, 19 set as destination, 19  C                                               | L Language, 27 London Congestion Zone Settings, 26                                                      |
| Change region, 27                                                                                                 | М                                                                                                    |
| Choose destination, 10, 13 Address, 10 Bookmarks, 19 My Home, 17 My Work, 18 POI, 14                              | Map<br>Compass icon, 10<br>Info Layers, 28<br>Quick Start, 8<br>selecting addresses, 10<br>Settings, 26 |
| Recent locations, 16 Compass adjust orientation, 27                                                               | Memory Card<br>save Bookmarks, 19<br>save settings, 19<br>Motorways                                     |
| D                                                                                                    | avoid/allow, 26                                                                                         |
| Day mode toggle, 27                                                                                               | My Home set as destination, 17                                                                          |

Delete

| My Work set as destination, 18  N  Navigation Choose destination, 11 Navigation screen, 20 Night mode toggle, 27  P  Pedestrian, 26 Plan route, 23 Plan Route Quick Start, 8 POI Guides, 15 Quick Start, 11 Redirect route, 22  Q  Quick Start Address, 10 Favorites, 10 Map, 8 Plan Route, 8 POI, 10 | Settings, 25 Change region, 27 Ferries, 26 General settings, 25 Guidance, 24 Info Layers, 28 Language, 27 London Congestion Zone, 26 Map, 26 Map complexity, 25 Memory Card, 27 Motorways, 26 Pedestrians, 26 Toll roads, 26 Simulate Route, 24 Start screen, 6 GPS status, 7 Stopover choose for route planning, 23 Delete, 24 Summary Route planning, 24 T |
|----------------------------------------------------------------------------------------------------|----------------------------------------------------------------------------------------------------|
| Recent location<br>set as destination, 17<br>Redirect route<br>POI, 22<br>Route planning, 23<br>Choose stopover, 23<br>Route Summary, 24<br>simulate, 24                                                                                                    | TMC, 29 Toll roads    avoid/allow, 26 Traffic Info, 29 Traffic jams, 29  W  Waylist    Route planning, 24                                                                                                    |

# **COPYRIGHT AND LICENSE NOTES**

Copyright for this manual: © gate5 AG, 2006. All rights reserved. Portions of the software are copyright © 1996-2002 The FreeType Project (www.freetype.org). All rights reserved.

Free Manuals Download Website

http://myh66.com

http://usermanuals.us

http://www.somanuals.com

http://www.4manuals.cc

http://www.manual-lib.com

http://www.404manual.com

http://www.luxmanual.com

http://aubethermostatmanual.com

Golf course search by state

http://golfingnear.com

Email search by domain

http://emailbydomain.com

Auto manuals search

http://auto.somanuals.com

TV manuals search

http://tv.somanuals.com